:hager

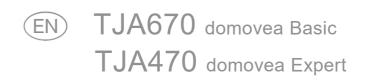

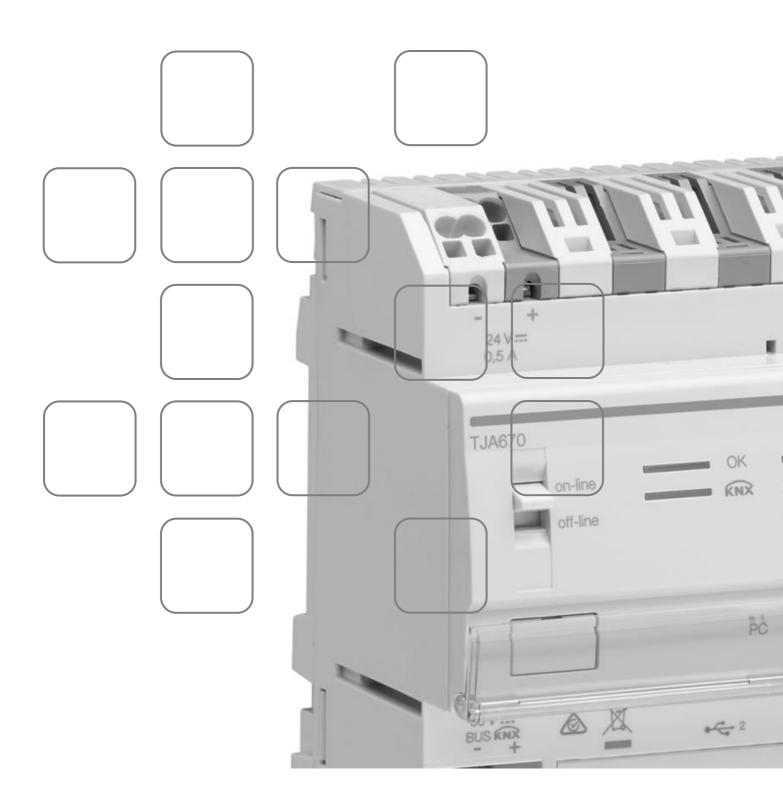

# CONTENTS

| 1 IN | NTRODUCTION                                                                                                    | 4  |
|------|----------------------------------------------------------------------------------------------------|----|
| 1.1  | Purpose of the document                                                                                                    | 4  |
| 1.2  | General information on the KNX installations                                                                                  | 4  |
| 2 G  | SENERAL DESCRIPTION                                                                                                    | 5  |
| 2.1  | Introduction to the system                                                                                                    |    |
| 2.2  | System overview                                                                                                    |    |
| 2.3  | The domovea solution                                                                                                    |    |
| 2.4  | Introduction to the domovea TJA670-TJA470 server                                                                              |    |
|      | 4.1 The configuration server                                                                                                  |    |
|      | 4.2 Software version update for the domovea server                                                                            |    |
|      | 4.3 Auto/Router functionality                                                                                                 |    |
| 2.4  | 4.4 Technical specifications                                                                                                  | 9  |
| 2.5  | Software installation                                                                                                    | 10 |
| 2.   | .5.1 Installing the Hager Pilot application                                                                                   | 10 |
| 2.   | 5.2 Launching the Hager Pilot application                                                                                     | 10 |
| 2.   | 5.3 Accessing the configurator without using hager Pilot                                                                      |    |
| 2.   | 5.4 Logging onto the server                                                                                                   | 10 |
| 2.6  | Using the system                                                                                                    | 11 |
| 2.   | 6.1 Installing the domovea Client application                                                                                 | 11 |
| 2.0  | 6.2 Launch the domovea application                                                                                            |    |
|      | 6.3 Log in using the domovea application                                                                                      |    |
| 2.7  | Connection using the KNX / IP bridge                                                                                          | 12 |
| 3 F  | IRST USE                                                                                                    | 13 |
| 3.1  | New project                                                                                                    | 13 |
| 3.2  | From a backup file                                                                                                    | 13 |
| 3.3  | Using relearning                                                                                                    | 13 |
| 4 M  | IY PROJECT                                                                                                    | 14 |
| 5 R  | RELATED FUNCTIONS IN THE MENUS                                                                                                | 15 |
| 5.1  | Account configuration                                                                                                    | 15 |
| 5.2  | Settings                                                                                                    | 15 |
| 5.2  | .2.1 Configuration                                                                                                    |    |
| 5    | 5.2.1.1 Update                                                                                                    | 15 |
| 5    | 5.2.1.2 Network                                                                                                    | 16 |
| 5    | 5.2.1.3 Remote access                                                                                                    | 16 |
| 5    | 5.2.1.4 Time management                                                                                                    |    |
|      | 5.2.1.5 domovea                                                                                                    |    |
|      | 5.2.1.6 Easytool                                                                                                    |    |
| -    | .2.2       Users         .5.2.2.1       The transfer of administrators' rights                                                |    |
|      | 5.2.2.1       The transfer of administrators' rights         5.2.2.2       The creation and management of additional accounts |    |
|      | 2.3 Data management                                                                                                    |    |
|      | 2.4 About                                                                                                    |    |
| 6 M  | IY DOMOVEA INSTALLATION                                                                                                    |    |
|      |                                                                                                    |    |

| 6.1                                                                | Dashboard                                                                                                    | 19                                                                         |
|--------------------------------------------------------------------|----------------------------------------------------------------------------------------------------|----------------------------------------------------------------------------|
| 6.2                                                                | Installation                                                                                                    | 20                                                                         |
| 6.2                                                                | .1 Devices                                                                                                    | 20                                                                         |
| 6.2                                                                | .2 Groups                                                                                                    | 20                                                                         |
| 6.3                                                                | Automations                                                                                                    | 21                                                                         |
| 6.3                                                                | .1 Sequences                                                                                                    | 21                                                                         |
| 6.3                                                                | .2 Home status                                                                                                    | 22                                                                         |
| 6.4                                                                | Measures                                                                                                    | 23                                                                         |
| 6.4                                                                | .1 Measures                                                                                                    | 23                                                                         |
| 6.4                                                                | .2 Subscriptions                                                                                                    | 23                                                                         |
| 6.5                                                                | Managing user rights                                                                                                    | 24                                                                         |
| 6.6                                                                | Configuration                                                                                                    | 24                                                                         |
| 7 LI                                                               | ST AND DETAILS OF DEVICES                                                                                                    |                                                                            |
| 7.1                                                                | KNX devices                                                                                                    |                                                                            |
|                                                                    |                                                                                                    |                                                                            |
| 7.1                                                                |                                                                                                    |                                                                            |
| 7.1<br>7.1                                                         | .1 Comfort                                                                                                    | 25                                                                         |
|                                                                    | .1 Comfort                                                                                                    | 25<br>26                                                                   |
| 7.1                                                                | .1 Comfort<br>.2 Access security<br>.3 Sensors                                                                                                    | 25<br>26<br>27                                                             |
| 7.1<br>7.1                                                         | .1 Comfort                                                                                                    | 25<br>26<br>27<br>27                                                       |
| 7.1<br>7.1<br>7.1                                                  | .1 Comfort                                                                                                    | 25<br>26<br>27<br>27<br>28                                                 |
| 7.1<br>7.1<br>7.1<br>7.1                                           | .1 Comfort<br>2 Access security<br>3 Sensors<br>4 Energy<br>5 Generic                                                                                                    | 25<br>26<br>27<br>27<br>28<br>28                                           |
| 7.1<br>7.1<br>7.1<br>7.1<br>7.1<br>7.2                             | .1 Comfort                                                                                                    | 25<br>26<br>27<br>27<br>28<br>28<br>28                                     |
| 7.1<br>7.1<br>7.1<br>7.1<br>7.2<br>7.3                             | .1       Comfort.         .2       Access security.         .3       Sensors         .4       Energy.         .5       Generic.         Cameras       IOT devices         .1       Philips Hue | 25<br>26<br>27<br>27<br>28<br>28<br>28<br>28                               |
| 7.1<br>7.1<br>7.1<br>7.1<br>7.2<br>7.3<br>7.3                      | .1 Comfort                                                                                                    | 25<br>26<br>27<br>28<br>28<br>28<br>28<br>28<br>28                         |
| 7.1<br>7.1<br>7.1<br>7.2<br>7.3<br>7.3<br>7.3                      | .1 Comfort                                                                                                    | 25<br>26<br>27<br>28<br>28<br>28<br>28<br>28<br>29<br>29                   |
| 7.1<br>7.1<br>7.1<br>7.2<br>7.3<br>7.3<br>7.3<br>7.3<br>7.3        | .1       Comfort                                                                                                    | 25<br>26<br>27<br>27<br>28<br>28<br>28<br>28<br>29<br>29<br>29             |
| 7.1<br>7.1<br>7.1<br>7.2<br>7.3<br>7.3<br>7.3<br>7.3<br>7.3<br>7.3 | .1       Comfort                                                                                                    | 25<br>26<br>27<br>28<br>28<br>28<br>28<br>28<br>29<br>29<br>29<br>29<br>29 |

# 1 INTRODUCTION

# 1.1 Purpose of the document

The purpose of this document is to familiarise the domovea server installer with the configuration interface. This document sets out the steps for the installer to perform this configuration. To do this, the following conditions are generally required:

- the physical installation must be carried out,
- the server must be connected to the Internet via a router with the DHCP server function activated,
- the installer must be equipped with a mobile device (smartphone, tablet, PC) connected to the same network as the server,
- the installer must have a company account on the myHager portal.

Note: We strongly recommend the installer has their own DHCP router (Wifi + 3G/4G) to perform the configuration and tests on the system locally (via Wifi) or over the Internet (via 3G/4G).

# 1.2 General information on the KNX installations

A KNX installation is an electrical installation in which products communicate between themselves via a wired bus or radio to send or receive commands.

A KNX installation comprises different types of products that can be classed:

- According to their connection with the KNX bus:
  - Wired products: they are connected to the KNX bus by a cable that meets the KNX specifications.
    - Radio products: they are connected to the bus by a radio connection that meets the KNX radio
      - specifications. The radio communication can be: a) One-way: the products are senders only.
      - b) Two-way: the products are both senders and receivers.
- According to their function in the installation
  - Input products: they send commands (push-buttons, switches, motion detectors, etc.). An input product can have several input channels: push-buttons with several switches, etc.
  - Output products: they receive commands and activate the connected applications (lighting, roller shutters, etc.). An output product can have several output channels: lighting output module with 6 channels to run 6 lighting circuits, etc.
  - Systems products: they are necessary for the correct operation of the installation: power supply to the bus, wired bus/radio bus media coupler, etc.

# 2 GENERAL DESCRIPTION

# 2.1 Introduction to the system

domovea is the command and display software for KNX and IoT installations. It enables access to all of the home automation functions from the computer terminals (smartphone, tablet, PC, etc.) in the home. In addition to the usual controls, there are new functions for comfort and security: triggering sequences (sequence of programmed or immediate actions), changing the configuration of the house according to events or periods, using images to visualise the correct execution of past or current commands, with a single click.

# 2.2 System overview

The domovea system is comprised of three modules:

- The Server: A TJA670 or TJA470, a physical interface between the KNX bus and the local network in the home.
- The Client: This software is the client interface. It must be installed on a smartphone, tablet or PC.
- The Configurator: This software is used to configure and program the client interface. It enables access to the server from a PC, smartphone or tablet via the **hager Pilot** application or a web browser.

The following diagram describes the physical architecture of a domovea installation:

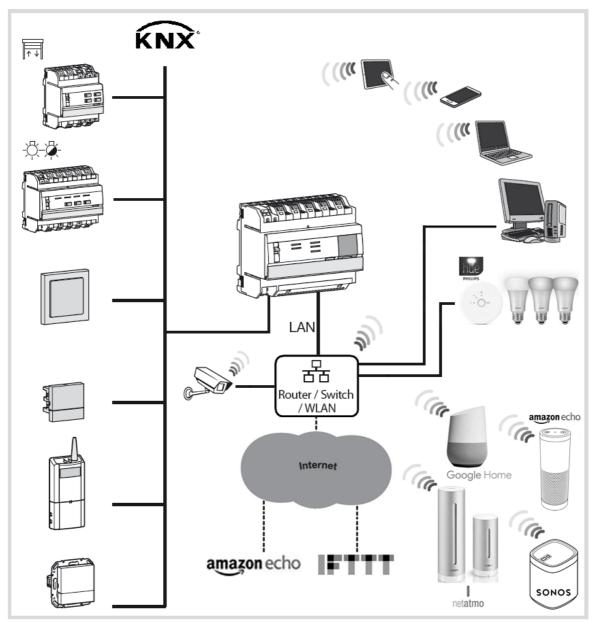

# 2.3 The domovea solution

The domovea server has 2 solutions:

- domovea basic, offering basic features
  - domovea expert, offering more advanced features

Below is a summary table:

| Function                                    | TJA670 (domovea basic) | TJA470 (domovea expert) |
|---------------------------------------------|------------------------|-------------------------|
| Integrated KNX Easytool                     | Yes                    | Yes                     |
| Number max. of KNX and IoT appliances       | 500                    | 500                     |
| Number max. of IP cameras                   | 5                      | 50                      |
| Google, Alexa, IFTTT services               | Yes                    | Yes                     |
| Number of user sequences (client)           | 50                     | 50                      |
| Number of advanced sequences (configurator) | No                     | 100                     |
| User rights management                      | Yes                    | Yes                     |
| User personalisation                        | Yes                    | Yes                     |
| Installer and client remote access          | Yes                    | Yes                     |
| KNX / IP bridge                             | Local access only      | Local and remote access |
| Regulation – Number of Thermostat           | No                     | 10                      |
| Doorphone integration                       | No                     | Yes                     |

The KNX / IP bridge allows parameterization of the KNX installation with ETS software over an IP connection.

# 2.4 Introduction to the domovea TJA670-TJA470 server

#### 2.4.1 The configuration server

The server is a piece of equipment that creates a link between an IP environment and the KNX bus systems. It involves the use of two applications, the first being the Hager configuration application, Pilot, and the second being the domovea application for the end user.

The product is connected:

- on the one hand by a KNX bus via a connector <sup>(13)</sup>;
- on the other hand by a local IP network via one of the two Ethernet ports (15)(16).

OS compatibility:

For **Hager Pilot** and **domovea**, the version must be no earlier than: iOS 11 or Android 6

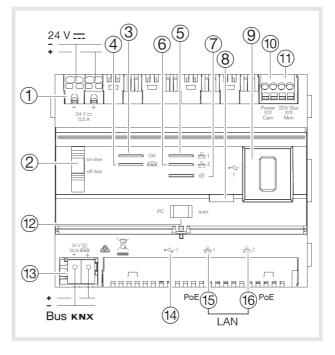

#### The following table summarises the meaning of each LED

| LED function | LED ref | Status            | Description                                               |
|--------------|---------|-------------------|-----------------------------------------------------------|
| Power        | 3       | Off               | No power                                                  |
|              |         | Blinking green    | Product start-up phase                                    |
|              |         | Green light is on | Product on                                                |
|              |         | Blinking red      | Product powered by reserve (10 s. max.)                   |
|              |         | Red light is on   | Software loading error                                    |
| Ethernet 1   | Sand6   | Off               | No network (or operating on power reserve (10 s. max.))   |
| and 2        |         | Blinking green    | No DHCP server detected, operating on fallback IP address |
|              |         | Green light is on | Network detected and IP address allocated                 |
|              |         | Red light is on   | IP address conflict                                       |
|              |         | Blinking red      | Waiting for IP address allocation                         |
| Remote       | Ø       | Off               | No remote connection (deactivation via software)          |
| access       |         | Blinking green    | Attempt to establish remote connection                    |
|              |         | Green light is on | Remote connection operational                             |
|              |         | Red light is on   | Error in establishing remote connection                   |

2.4.2 Software version update for the domovea server

U It is mandatory to update the domovea server software version before any first use.

There are 2 ways to update:

Automatic: Configuration tool connector in an Internet box. Connection to the network and the remote server is made automatically for the update (see Chapter <u>5.2.1.1 Update</u>)

Manually: The update file is available on the Hager site.

- To update the domovea server software version:
- Take a blank USB key.
- Copy the update file to the USB key,

Insert the USB key into the USB ports of the configuration server. The "OK" LED flashes for approximately one minute then remains on.
Remove the USB key.

The server is updated with the new software version.

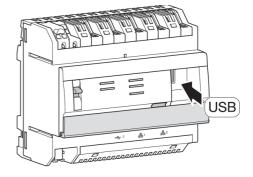

#### 2.4.3 Auto/Router functionality

The 2 Ethernet ports can be used interchangeably to connect the server to the local network. These 2 ports are 2 switched ports connected to the same logical interface on the TJA670-TJA470 (switch).

| Switches |                                                                                                    | Ethernet port behaviour                                                                                                    |                                                                                                    |                                  |                   |
|----------|----------------------------------------------------------------------------------------------------|----------------------------------------------------------------------------------------------------|----------------------------------------------------------------------------------------------------|----------------------------------|-------------------|
| COM②     | SEL                                                                                                    | Ethernet Port 1 E                                                                                                    | thernet Port 2                                                                                                    | Internet<br>connection<br>status | Bus status<br>KNX |
| Online   | Auto                                                                                                    | This is the normal operating mo when it is connected to an exter                                                                                                    | active                                                                                                    | active                           |                   |
|          |                                                                                                    | The interface is configurable with a address.                                                                                                    |                                                                                                    |                                  |                   |
|          |                                                                                                    | <ul> <li>With a client DHCP (default waits for an IP address connected to the network no address has been attribut takes the fallback address 255.255.255.0.</li> <li>With a static IP address, the recognises the settings de Network" tab in the configuration of the setting of the setting of the sett</li></ul> |                                                                                                    |                                  |                   |
|          |                                                                                                    | N.B. with a fixed IP address, the m<br>switch to the fallback address if the<br>the network (other device already                                                                                                    | ere is an IP address conflict on                                                                                                    |                                  |                   |
|          | PC                                                                                                    | To use when a PC is directly connactivates the DHCP server built interchangeable and configured with a sub-network mask: 255.25 - Default server address: 190 - range of IP addresses that TJA670-TJA470 DHCP set 192.168.0.50                                                                                                    | to the module. The 2 ports are<br>ith the following parameters:<br>168.0.253<br>55.255.0<br>92.168.0.1<br>t can be attributed by the | active                           | active            |
| Offline  | fline       Auto /<br>PC       This mode is a fallback mode in which the server interface is<br>configured in DHCP client mode.         -       If no IP address is attributed by a DHCP server after a<br>wait of 40 seconds, the server automatically assumes th<br>following fallback address: 192.168.0.253 /<br>255.255.255.0. |                                                                                                    | ed by a DHCP server after a<br>erver automatically assumes the                                                                       | inactive                         | inactive          |

#### 2.4.4 Technical specifications

| KNX power supply                                                  | KNX bus TBTS 30 V                                                  |
|-------------------------------------------------------------------|--------------------------------------------------------------------|
| Consumption on the bus line                                       | 10 mA max - 30 V ===                                               |
| External power supply $\textcircled{1}$ or PoE $\textcircled{15}$ | 24 V to 30 V via Hager SELV power<br>supply TGA200 type or via PoE |
| Standard/Standby consumption on the 2-wire bus                    | 35 mA / 12 mA - 24 V <del></del>                                   |
| Max consumption on the auxiliary power supply                     | 760 mA max - 24 V <del></del>                                      |
| Standby consumption on the 24 V Ethernet and non-connected USB    | 330 mA                                                             |
| Maximum dissipation (24 V output)                                 | 10 W without USB, 15 W with 2 USB max                              |
| PoE power supply consumption                                      | PoE Class 3: 13 W                                                  |
| Ethernet network communication                                    | 2 x 100/1000 BaseT                                                 |
| Max 24 V power cable length                                       | 10 m                                                               |
| Bus connection $^{(1)}$                                           | 0.2 – 1.5 mm²                                                      |
| Power supply socket $\textcircled{1}$                             | 0.75 - 2.5 mm²                                                     |
| Ethernet/IP network socket <sup>(15)</sup> (16)                   | 2 x RJ45                                                           |
| Operating T°                                                      | -5°C to + 45°C                                                     |
| Storage T°                                                        | - 20°C to + 70°C                                                   |
| Width (REG)                                                       | 6TE                                                                |
| Dimensions (L x H x D)                                            | 106 x 90 x 67 mm                                                   |
| USB2 Interface 9 14                                               | 2                                                                  |
| Installation method                                               | DIN rail (EN60715)                                                 |
| Operating altitude                                                | < 2000 m                                                           |
| Pollution level                                                   | 2                                                                  |
| Surge voltage                                                     | 4 kV                                                               |
| Protection ratings                                                | • box: IP20<br>• box under faceplate: IP30                         |
| Impact resistance                                                 | IK04                                                               |

# 2.5 Software installation

- 2.5.1 Installing the Hager Pilot application
  - On a mobile device:
    - find and download the hager Pilot application from the App Store<sup>®</sup> or Google Play Store<sup>®</sup>,
    - install the hager Pilot application; an icon will appear on the screen.
  - On Windows PC:
    - find and download the hager Pilot application from the Hager website,
    - install the **hager Pilot** application; an icon will appear on the screen.

#### 2.5.2 Launching the Hager Pilot application

Locally connect the mobile or stationary equipment to the network on which the server is connected

- launch the hager Pilot application. A selection window of servers is displayed,
- select server TJA670-XXXXX or TJA470-XXXXX.

If the server does not appear on the list,

- click Add a server,
- add the server by entering either:
  - o The IP address
  - The name of the server (TJAxxx-xxxxxx)
  - The serial number

**(i)** To add a remote server (not connected to the local network), you must enter the serial number of the device. This is visible in the **Remote Access** menu where the serial number is contained in the address (For example: https://kj4f6s8kvcywvd.domovea.com, the serial number will be **kj4f6s8kvcywvd**).

You are connected to the server.

(i) For more information, please see tutorial 1 - Start and set up a domovea installation with Hager TJA670-TJA470 at <a href="http://www.hager.com/domovea">www.hager.com/domovea</a>.

#### 2.5.3 Accessing the configurator without using hager Pilot

In some cases, the configurator must be accessed directly without using the hager Pilot application.

#### Using the web browser

To connect in this way, the server IP address must be known: it is the address given by the local DHCP server if the switch 2 is set to "auto" (if the switch 2 is set to "PC", launch the web browser and enter the default gateway IP address: 192.168.0.253).

#### • Using the file browser

The server supports the UPnP function. UPnP devices are displayed in Windows under the Network section. Doubleclicking on the TJA670 or TJA470 icon opens the configuration interface in the web browser.

#### 2.5.4 Logging onto the server

At this stage of installation, you can only log on with the administrator profile as only this account is active. The administrator access information is as follows:

- User name: admin
- Password: 1234
- Click Login

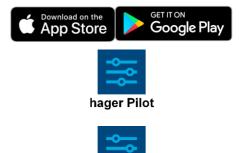

hager Pilot

# 2.6 Using the system

To use mobile devices or a PC with the server, they must have the domovea application

2.6.1 Installing the domovea Client application

The application is designed to operate with a tablet or smartphone.

- On a mobile device:
  - find and download the **domovea** application from the *App* Store<sup>®</sup> or Google Play Store<sup>®</sup>,
  - install the **domovea** application; an icon will appear on the screen.
- On Windows PC:
  - find and download the **domovea** application from the Hager website,
  - install the **domovea** application; an icon will appear on the screen.

#### 2.6.2 Launch the domovea application

Locally connect the mobile or stationary equipment to the network on which the server is connected

- launch the **domovea** application; a selection window of servers is displayed,
- select server TJA670-XXXXX or TJA470-XXXXX.

You are connected to the server via the domovea application.

#### 2.6.3 Log in using the domovea application

At this stage of installation, you can only log on with the administrator profile as only this account is active. The administrator access information is as follows:

- User name: admin
- Password: 1234
- Click Login

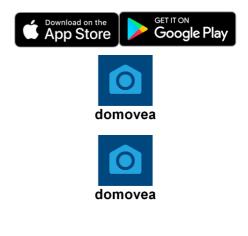

# 2.7 Connection using the KNX / IP bridge

The domovea server is used to connect via IP to the KNX bus for product configuration by ETS. It uses the KNXnet / IP standard and establishes communication between KNX lines and data networks using the Internet Protocol (IP). Access to use the server as an IP bridge is done locally.

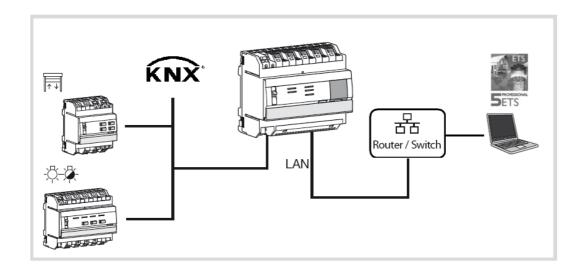

With ETS, the domovea server appears as a communication interface with the KNX bus.

| Overview Bus Catalo |                                                 |                   | KNX                                  |
|---------------------|-------------------------------------------------|-------------------|--------------------------------------|
| - Connections       | Current Interface                               |                   | 🕹 IP Tunneling                       |
| Interfaces          | 15.15.254 TJA470<br>Individual Address: 15.14.1 |                   | Name                                 |
| Options             | - Configured Interfaces 🕂 Add 📩 Import 🏦 Export |                   | TJA470                               |
| - Monitor           | Discovered Interfaces                           |                   | Host Individual Address<br>15.15.254 |
| Group Monitor       |                                                 |                   | IP Address                           |
| Bus Monitor         | 4 15.15.254 TJA470 192.168.2.3:3671             | 00:24:C6:F1:31:54 | 192.168.2.3                          |
|                     |                                                 |                   | Port                                 |
| - Diagnostics       |                                                 |                   | 3671                                 |
| Unload Device       |                                                 |                   | MAC Address                          |
| Device Info         |                                                 |                   | 00:24:C6:F1:31:54                    |

# 3 FIRST USE

After selecting the server and during first use, there are 3 ways of starting the installation:

- by creating a new project,
- by importing a backup file,
- by relearning the installation,

## 3.1 New project

This enables the creation of a new installation authorising a manual configuration of domovea.

- click on **New project**,
- enter the name of the project

Note: As an option, information related to the installation can be entered by clicking on Client information

(i) For more information, please see tutorial **2** - Create a new domovea project using Hager Pilot and the easytool at <u>www.hager.com/domovea</u>.

### 3.2 From a backup file

This enables the creation of a new installation from a backup file.

There are 5 file formats:

| Configuration | File extension | Backup file                                                    |
|---------------|----------------|----------------------------------------------------------------|
| Easytool      | *.txa          | Installation configured with Easytool (TXA100)                 |
| TX100         | *.txh          | Installation configured with the TX100 configuration tool      |
| domovea 1     | *.ddb          | domovea 1* configuration                                       |
| domovea 2     | *.hbox         | domovea 2* configuration                                       |
| ETS           | *.knxproj      | Installation configured with ETS (KNX configuration software)* |

\* Using the Easytool configuration tool is no longer possible.

• click **Import**,

select the backup file.

(i) For more information, please see tutorial **3 - Import a .hbox project in domovea with Hager Pilot** at <u>www.hager.com/domovea</u>.

## 3.3 Using relearning

This enables the creation of a new installation when there is no installation backup. This is possible by performing relearning on the installation.

Note: Only products known to the Easytool configuration tool will be included.

• click on Relearn.

# 4 MY PROJECT

#### Project domovea basic TJA670

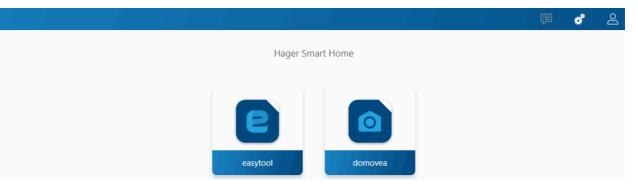

#### Project domovea expert TJA470

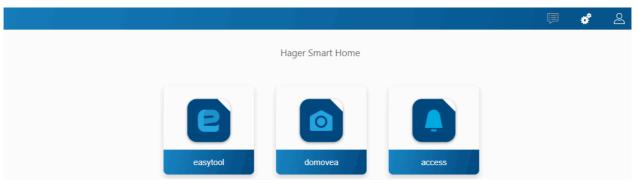

This enables the project to be configured:

Using the Easytool configuration tool:
 - click on the Easytool symbol

A KNX product configuration window appears, enabling the installation to be configured.

U For more information, refer to the installer manual for the TXA100 configuration tool

Using the Access configuration tool (only with TJA470 Domovea Expert):
 click on the Access symbol

A configuration window appears, enabling the intercom application to be configured.

(i) For more information, refer to the TJA510 Gateway Configuration Manual

- Using the domovea configurator:
  - click on the domovea symbol

A configuration window appears, enabling the domovea client application to be configured.

# **5 RELATED FUNCTIONS IN THE MENUS**

# 5.1 Account configuration

This enables the connected user account to be configured. When you are connected, the general settings are accessible from the drop-down menu on the top right.

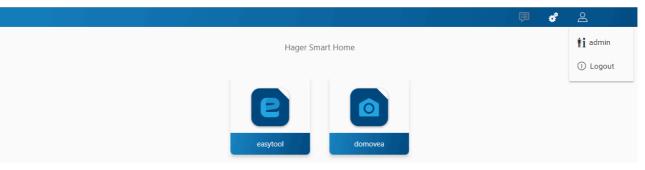

- click on A, a drop-down menu appears,
- click on **†i**.

A window appears:

- the Activation field activates or deactivates the user profile,
- a **Description** free field enables information about the user to be added,
- an Edit password button enables the user password to be changed,
- the Language field enables the configurator language to be changed when the user connects to their profile,
- the Time format field enables the time format to be changed,
- click on **Save** to confirm your choices.

## 5.2 Settings

|                  | e* 2                                                              |
|------------------|-------------------------------------------------------------------|
| Hager Smart Home | Configuration Users                                               |
|                  | <ul> <li>Osers</li> <li>Data management</li> <li>About</li> </ul> |
| easytool domovea | About                                                             |

#### 5.2.1 Configuration

This enables the product to be configured. When you are connected, the general settings are accessible from the drop-down menu on the top right.

- click on  $\stackrel{ ext{O}}{\longrightarrow}$ , a drop-down menu appears,
- click on **Configuration**.

#### 5.2.1.1 Update

Click on Update to view the software versions:

- the server version (application software version),
- the BSP version (motherboard software version),
- the JVM version (JAVA virtual machine software version).

Under **Update** to select the update mode:

- Automatically install updates: the new software version will be installed automatically (default value: active),
- Install update: the new software version is installed manually,
- Check for updates: check whether a new software version is available,
- **Never check for updates**: the configuration server does not check whether a new software version is available (default value: not validated),
- click on **Save** to confirm your choices.

#### 5.2.1.2 Network

Click on **Network** to view:

- the Device name, which you can change, if necessary,
- the MAC address of the configuration server,
- the IP detection: automatic or manual (depending on requirements),
- the DNS server: automatic or manual (according to requirements),
- click on Save to confirm your choices.

#### 5.2.1.3 Remote access

Remote access enables connection to the configuration server and the client from a device connected to the Internet.

Click Remote access to view:

- the Remote address field: the http address link of the configuration server,
- Use of remote access (default value: activated): enables the installer to intervene remotely,
- click on Save to confirm your choices.

You can connect remotely using:

- hager Pilot or domovea client.
  - select server TJA670-XXXXX or TJA470-XXXXX.

If the server does not appear on the list,

- o click Add a server,
- o add the server by entering either:
  - The IP address
    - The name of the server (TJAxxx-xxxxxx)
    - The serial number

**(i)** To add a remote server (not connected to the local network), you must enter the serial number of the device. This is visible in the **Remote Access** menu where the serial number is contained in the address (For example: https://kj4f6s8kvcywvd.domovea.com, the serial number will be **kj4f6s8kvcywvd**).

- a device connected to the Internet
  - o launch the WEB browser,
  - in the address box, enter the pathway for remote access (for example: <u>https://kj4f6s8kvcywvd.domovea.com</u>),
  - o the WEB browser launches at the login page. Enter the User name and Password.

**(i)** For more information, please see tutorial **4 – Enable remote access with easytool and with domovea** at www.hager.com/domovea.

#### 5.2.1.4 Time management

Click on Time management to view:

- the time zone that can be selected from the drop-down list,
- the Synchronisation with a time server (click Yes or No depending on requirements). By default, the configuration server is synchronised with the online Time server (NTP network):

| Yes                                                                               | No                           |
|-----------------------------------------------------------------------------------|------------------------------|
| Time server: enter the name of the time<br>server (default: <b>pool.ntp.org</b> ) | Date: enter the current date |
| server (deradit. pool.ntp.org)                                                    | Time: enter the current time |

click on Save to confirm your choices.

#### 5.2.1.5 domovea

Click on **domovea** to view:

- the KNX address format: Enables selection of the address format of KNX groups (1 Level 2 Levels 3 Levels).
- the Currency symbol : Enables the currency to be defined
- click on **Save** to confirm your choices.

#### 5.2.1.6 Easytool

Click on **Easytool** to view:

- click on the **Enable configuration facilitation of input channels (Rocker function)**: Depending on the function type selected, the system will default to the additional function on the second input.
- click on the Activate automatic discovery field: the installation can be automatically scanned to discover a new product.
- click on the Activation period field: defines the duration between 2 automatic scans (default value: 10 min.)
- click on **Save** to confirm your choices.

#### 5.2.2 Users

This manages the different administrator and user accounts. There are two types of operation:

- The transfer of administrators' rights
- The creation and management of additional accounts
- 5.2.2.1 The transfer of administrators' rights
  - Once the installer has finished configuration, he must send the administrators' rights to the owner.
  - click on  $\stackrel{\bigcirc}{\rightharpoonup}$ , a drop-down menu appears,
  - click on Users.

A window opens, inviting you to transfer the rights:

- enter the email and password of the myHager account,
- enter the country where the system is installed,
- follow the instructions on the screen to finalise the transfer.

Note: Following the transfer of rights, the Admin account is no longer valid.

**(i)** For more information, please see tutorial **5 – Complete the handover process for a domovea** installation at <u>www.hager.com/domovea</u>.

#### 5.2.2.2 The creation and management of additional accounts

Once the transfer of rights has finished, it is possible to create and manage additional accounts.

- click on  $\stackrel{\bigcirc}{\rightarrow}$ , a drop-down menu appears,
- click on Users.

To create a new account:

- click on **New**,
- enter the email and password of the account,
- select the type of account: Installer Referent user Restricted user,
- select the account language,
- click on **Save** to confirm your choices.

To modify an existing account:

- select the account to modify,
- click on **Modify**,
- carry out the desired modifications,
- click on Save to confirm your choices.

**(i)** For more information, please see tutorial **6 – Add a new user in domovea** at www.hager.com/domovea.

#### 5.2.3 Data management

This manages the configuration archives of domovea projects. The configuration archive files are stored in the server memory and can be downloaded by the user as an external backup.

- click on  $\stackrel{\bigcirc}{\frown}$ , a drop-down menu appears,
- click on Data management.

Click on **Installation reset** to reset the server. The current configuration will be deleted (the backups, users and network configuration will not be impacted).

Click on Factory reset to return to the factory configuration (all data will be reinitialised).

The **reference backup point** corresponds to the last installer backup. This backup is launched as a result of the transfer of rights and cannot be deleted. It restores the system to the point it was at when it was received by the final client.

- click on Restore to restore the reference configuration from the server,
- click on **Download** to backup the project to a file (\*.hbox).

The **backup point** enables regular backup of the installation.

- click on Save to carry out a backup,
- click on Restore to restore the backed-up configuration from the server,
- click on **Download** to backup the project to a file (\*.hbox).

#### 5.2.4 About

In this menu, you will find information on the configuration interface software version, as well as disclaimers.

- click on \* About to view the domovea software version,
- click on **Close** to exit.

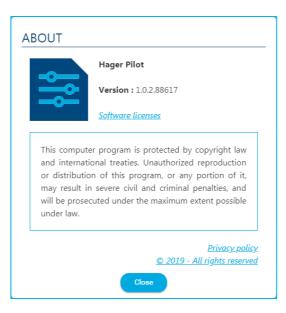

# **6 MY DOMOVEA INSTALLATION**

# 6.1 Dashboard

The **Dashboard** page can be used when an installation is selected:

- go to Architecture to display an overview of the installation elements
  - The number of groups
  - The number of devices
  - The number of valid or invalid automations
  - The number of active or inactive measures.
- to display the non-configured devices
- to display the non-configured automations

| ∽                    | 🛆 DASHBOARD              |    | 🕼 AUTOMAT | IONS 🧰 MEASURES         | 😁 USER RIGHTS          | ¢.                                      |
|----------------------|--------------------------|----|-----------|-------------------------|------------------------|-----------------------------------------|
| architecture         |                          |    |           |                         |                        |                                         |
| ြ<br>1               | GROUPS                   | 18 | DEVICES   | O<br>O<br>no invalid at | nations                | MEASURES<br>14<br>  no disabled measure |
| Luconfigured devices |                          |    | o;        | Invalid automations     |                        |                                         |
|                      | All devices are configur | ed |           | Ą                       | Il sequences are valid |                                         |
|                      |                          |    |           |                         |                        |                                         |
|                      |                          |    |           |                         |                        |                                         |

# 6.2 Installation

#### 6.2.1 Devices

A device is a piece of equipment connected to a part of a KNX installation that can be controlled or viewed via the client domovea, such as lighting, shutters, heating, etc. (maximum 500 devices per installation)

**U** For products not recognised by the easytool configuration tool, domovea can only collect data from the installation products. It must verify that the KNX products that you wish to add to domovea offer tool formats compatible with the tools of the domovea devices

Click on **New device** to create a device:

- in the left column, select the device type (KNX Camera- IoT),
- in the right column, select the device according to the type selected.

The device is created.

- configure the properties of the device if necessary,
- add the different group addresses for the KNX devices.

(i) For more information, please see tutorial **7- Add and configure a KNX device not discovered by** easytool at www.hager.com/domovea.

#### 6.2.2 Groups

A group is a part of the installation composed of a room, a building floor, an area or part of a set of rooms, floors or areas (e.g. kitchen, living room, exterior).

The groups comprise the structure of the project (maximum 100 groups per installation)

Click on New group to start creating your project's links.

• rename the group directly in the field on the top right.

You can add a description if necessary.

Repeat the operation for each group

Once the groups are created, the devices must be assigned to each corresponding group.

- click on All devices,
- select one or more devices from the list,
- click on Change the Group at the top of the device list,
- select the group to which you wish to assign the selected device(s).

**(i)** For more information, please see tutorial **8 - Create groups in domovea using Hager Pilot** at www.hager.com/domovea.

## 6.3 Automations

#### (Only with TJA470 Domovea Expert)

Automations are not available in the configurator with the domovea Basic version (TJA670). They are available in the client application (domogram).

**U** For more information, please see tutorial **9a - Configure domograms in domovea** at www.hager.com/domovea.

#### 6.3.1 Sequences

Sequences are used to create complex scenarios for executing functions conditioned or not by sensor states.

A sequence is characterized by:

- One or more **triggers**,
- One or more conditions,
- One or more actions.

A **trigger** makes it possible to evaluate, in a simple and fast manner, an event before carrying out a test of the condition.

Trigger type: on time schedule - Cyclic - On KNX event - On variable change - On device change - On measurement change.

A **condition** allows complex evaluation of different events in a more precise way. It is evaluated only when one of the triggers is valid. The evaluation can also be carried out using logical operator (AND, NAND, OR, NOR, XOR and XNOR)

An **action** is an operation on an output device. This device can be a device of the installation, a device group, another sequence or various other objects (Logic / Boxes / Tools).

The maximum number of allowed sequences is 100.

Click on **new** in the **Sequence** section to create a new sequence.

• rename the sequence directly in the field on the top right.

You can add a description if necessary.

- click Add a trigger to start configuring the sequence.
- select a trigger and configure the properties
- click **OK** to save your preferences.
- click Add a condition for a more accurate evaluation of the sequence.
- · select one or more conditions and configure the properties
- click on Save to save your preferences.
- click Add an Action to configure the action performed by the trigger.
- select the devices or groups concerned.
- click on Edit to set the action to execute
- add other actions if necessary.

**(i)** For more information, please see tutorial **9b. Configure sequences in domovea** at <u>www.hager.com/domovea</u>.

#### 6.3.2 Home status

Home Status is a general state of the house. It is possible to activate or deactivate sequences according to this status.

Four home status are set by default and can be changed at will (Home - Absence - Night - Holiday). It is also possible to add up to four additional home statuses. The maximum number allowed is 8.

Click on new in the Home status section to create an additional home status for the project.

- rename the home status directly in the field on the top right.
- choose an icon for your home status.

You can add a description if necessary.

- click Add a trigger.
- configure the properties
- click **OK** to save your preferences.
- click on Add in the section Sequences executed at the activation of the home status.
- select the desired sequence
- add other sequences if necessary.

**(i)** For more information, please see tutorial **10. Configure a Home Status in domovea** at <u>www.hager.com/domovea</u>.

## 6.4 Measures

#### 6.4.1 Measures

The domovea energy display function responds to a growing desire to reduce energy needs. After the data is acquired by the different KNX products, it is transmitted to the domovea server via the KNX TP bus.

The domovea server and software archives this data, which will, after processing, be displayed on a viewing device (tablet, smartphone, PC, etc.)

The maximum number of Measures devices permitted is 100.

#### A Measures device can be added:

- Automatically: Using the configuration tool, the system automatically recognises the product. The different devices are thus created.
- Manually: by adding an Energy device (electricity, gas or water) To create a device, please refer to chapter <u>6.2.1 Devices</u>

Depending on the type of device, it is possible to assign a subscription.

#### 6.4.2 Subscriptions

A subscription defines the cost of power consumptions for a given installation. It is comprised of one or more tariffs, which give the cost according to a given period (day, hour, etc.). The maximum number of permitted subscriptions is 10.

Click on **new** in the **Subscriptions** section to create a new subscription.

- select the type of subscription (electric water gas),
- rename the subscription directly in the field on the top right.

You can add a description if necessary.

- select consumption or production depending on the value of the subscription,
- click on Use a subscription template to select a pre-defined subscription.

#### Or

- click on Add a tariff to manually define the type of subscription,
- add other tariffs if required.

**(i)** For more information, please see tutorial **11 - Set up energy tariffs to visualize the consumption in domovea** at <u>www.hager.com/domovea</u>.

# 6.5 Managing user rights

This enables you to define the access rights to the installation for different users. This can vary depending on the case, as shown in the examples below. Example 1: In a family residence, the young son must have access to his bedroom but not the other rooms.

Example 2: In a hotel, it is important that the receptionist is able to manage all of the rooms, but a customer in room "X" must not be able to access, or modify the parameters of, room "Y". He must not even be able to see them.

Click on user rights.

- select the user to manage,
- define the groups, devices and sequences accessible to the user.

To create a user account, please refer to chapter 5.2.2 Users

**(i)** For more information, please see tutorial **12 - Manage the user rights in domovea** at www.hager.com/domovea.

## 6.6 Configuration

This is the same as the section on configuration from the project (please refer to chapter 5.2.1 Configuration)

# 7 LIST AND DETAILS OF DEVICES

This section lists all of the peripherals made available to the installation program to create a project.

## 7.1 KNX devices

## 7.1.1 Comfort

| Devices                                                    | Actions                                                                                                    | Display                                                                                                    |
|------------------------------------------------------------|----------------------------------------------------------------------------------------------------|----------------------------------------------------------------------------------------------------|
| Normal lighting                                            | Switch on<br>Switch off<br>Set the brightness to x%                                                                                                    | On<br>Off<br>Brightness at x%                                                                                                    |
| RGB(T)(W) light                                            | Switch on<br>Switch off<br>Set the brightness to x%<br>Define the colour<br>Set the white temperature (for example<br>4000°)                                                                  | On<br>Off<br>Brightness at x%<br>Colour<br>White temperature                                                                                                    |
| Connected socket                                           | Switch on<br>Switch off                                                                                                    | On<br>Off                                                                                                    |
| Weather automation                                         | Activate the façade shade x<br>Activate the shade on all façades<br>Deactivate the façade shade x<br>Deactivate the shade on all façades<br>Activate presence<br>Activate absence             | Façade shade x activated<br>Shade activated on all façades<br>Façade shade x deactivated<br>Shade deactivated on all façades<br>Heat protection activated<br>Heat recovery activated<br>Presence<br>Absence |
| Roller shutters                                            | Opening<br>Closing<br>Slats opened<br>Slats closed<br>Shutter in position x%<br>Slats in position x%                                                                                          | Open<br>Close<br>Shutter position x%<br>Slat position x%                                                                                                    |
| Thermostat                                                 | Heating mode<br>Cooling mode<br>Comfort mode<br>Eco mode<br>Night mode<br>Protection mode<br>Set the heating setpoint temperature to<br>x°C<br>Set the cooling setpoint temperature to<br>x°C | Current temperature x°C<br>Heating mode<br>Cooling mode<br>Comfort mode<br>Eco mode<br>Night mode<br>Protection mode<br>Setpoint temperature x°C                                                            |
| Virtual Thermostat<br>(Only with TJA470<br>Domovea Expert) | Open valve<br>Closed valve<br>Valve position in%                                                                                                    | Comfort mode<br>Eco mode<br>Night mode<br>Protection mode                                                                                                    |

| Devices                    | Actions                             | Display                       |
|----------------------------|-------------------------------------|-------------------------------|
|                            |                                     | On                            |
|                            |                                     | Off                           |
| Overall control of heating | Switch on                           | Status of the area x          |
|                            | Switch off                          | HVAC mode area x              |
|                            |                                     | Current temperature of area x |
|                            |                                     | Load-shedding                 |
| Hot water                  | Variance                            | Variance activated            |
|                            | Forcing                             | Forcing activated             |
| KNX scene                  | Launch scene x                      | Scene x launched              |
| Forcing                    | Activate/deactivate forcing         | Forcing activated/deactivated |
|                            | Switch on                           | On                            |
|                            | Switch off                          | Off                           |
|                            | Reading                             | Current playback              |
|                            | Pause                               | Pause                         |
| 0                          | Set the volume to x%                | Volume at x%                  |
| Audio                      | Mute mode                           | Mute mode activated           |
|                            | Repeat mode                         | Repeat mode activated         |
|                            | Random mode                         | Random mode activated         |
|                            | Next source (or playlist)           | Current song                  |
|                            | Previous source (or playlist)       | Current playlist              |
|                            | Next title                          | Current artist                |
|                            | Previous title                      |                               |
|                            | Activate/deactivate the ventilation | Status indication             |
| Ventilation                | Set the speed level to x%           | Speed level is x%             |
|                            | Set turbo mode                      | Turbo mode activated          |

#### 7.1.2 Access security

| Devices    | Actions                  | Display                |
|------------|--------------------------|------------------------|
| Alarm area | Arm                      | Armed                  |
|            | Disarm                   | Disarmed               |
|            |                          | Intrusion detection    |
|            | Arm the entire system    | Entire system armed    |
|            | Disarm the entire system | Entire system disarmed |
|            | Arm area x               | Area x armed           |
|            | Disarm area x            | Area x disarmed        |
| Alarm box  |                          | Entrance protected     |
|            |                          | Defect                 |
|            |                          | Silent alarm           |
|            |                          | Intrusion              |
|            |                          | Intrusion confirmed    |
|            |                          | Alert                  |
|            |                          | Silent alarm           |
|            |                          | Fire alarm             |
|            |                          | Technical alarm        |

| Devices      | Actions   | Display   |
|--------------|-----------|-----------|
| Door striker | Open door | Door open |

#### 7.1.3 Sensors

| Devices         | Actions | Display                                                                                                    |
|-----------------|---------|----------------------------------------------------------------------------------------------------|
| Temperature     | N/A     | Temperature at x°C                                                                                                    |
| Wind            | N/A     | Wind at x km/h                                                                                                    |
| Co2             | N/A     | CO2 at x ppm                                                                                                    |
| Humidity        | N/A     | Humidity at x%                                                                                                    |
| Brightness      | N/A     | Brightness at x lux                                                                                                    |
| Binary input    | N/A     | On                                                                                                    |
| Rain            | N/A     | Rain                                                                                                    |
| Smoke detector  | N/A     | Smoke alarm<br>Heat alarm<br>Room alarm<br>Detector status<br>Local deactivation<br>Manual test<br>Service life<br>Heartbeat               |
| Weather station | N/A     | Brightness at x lux<br>Rain<br>External temperature at x°<br>Internal temperature at x°<br>External humidity at x%<br>Wind speed at x km/h |

# 7.1.4 Energy

| Devices     | Actions | Display                   |
|-------------|---------|---------------------------|
| Electricity | N/A     | Power<br>Energy<br>Tariff |
| Gas         | N/A     | Flow rate<br>Counter      |
| Water       | N/A     | Flow rate<br>Counter      |

#### 7.1.5 Generic

| Devices               | Actions                           | Display                 |
|-----------------------|-----------------------------------|-------------------------|
| Generic ON/OFF device | Switch on                         | On                      |
|                       | Switch off                        | Off                     |
| Command maintained    | Switch on                         | On                      |
|                       | Switch off                        | Off                     |
| Generic pulsed device | Switch on                         | On                      |
| Generic device        | Writing of value x on the KNX bus | The value is equal to x |

# 7.2 Cameras

This section describes the procedure for creating a link between a network camera and a domovea installation.

Click on **New device** to create a device:

- select IP Camera in the Camera section,
- click on Discover cameras to automatically browse the devices on the network,
- click on the Add button,
- change the name of the device if necessary,
- click on **Test** to check the camera image.

A camera can also be installed manually

- click on Onvif if your camera is compatible with this protocol,
- or
   click Generic for all other types,
- change the name of the device if necessary,
- enter the configuration parameters for the connection.

**(i)** For more information, please see tutorial **13 - Add cameras in domovea with Hager Pilot** at <u>www.hager.com/domovea</u>.

## 7.3 IOT devices

domovea is also a monitoring tool for all smart connected devices in the home (IoT).

#### 7.3.1 Philips Hue

This enables you to add a Philips Hue device to the domovea installation.

Click on New device to create a device:

- select Philips Hue in the IoT section,
- · click on Discover Philips Hue if your lamp does not appear in the list,
- press the Link button on the Hue bridge so that the lamp is detected,
- click on the Add button,
- change the name of the device if necessary,
- complete the KNX group addresses if necessary.

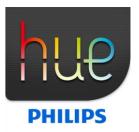

**(i)** For more information, please see tutorial **14 - Control a Philips Hue lamp or bulb with domovea** at www.hager.com/domovea.

# 7.3.2 Sonos

This enables you to add a Sonos device to the domovea installation.

Click on **New device** to create a device:

- select Sonos in the IoT section,
- click on Discover Sonos speaker if your speaker does not appear in the list,
- click on the **Add** button,
- change the name of the device if necessary,
- complete the KNX group addresses if necessary.

**(i)** For more information, please see tutorial **15 - Control a Sonos speaker with domovea** at <u>www.hager.com/domovea</u>.

### 7.3.3 Netatmo

This enables you to add a Netatmo weather station to the domovea installation.

Click on **New device** to create a device:

- select **Netatmo** in the **IoT** section,
- Enter the **user name** and **password** for the netatmo account,
- click on the Add button,
- change the name of the device if necessary,
- complete the KNX group addresses if necessary.

**(i)** For more information, please see tutorial **16 - Add a Netatmo weather station in domovea with Hager Pilot** at <u>www.hager.com/domovea</u>.

# 7.4 Additional connectivity control point

For external devices to control the installation, access must be authorised for different devices.

• click on **Groups** at the top of the screen.

All of your devices and groups are listed here.

- select a group to activate external access to the domovea installation,
- click on the locks at the top of the screen to activate external access.

Repeat this process for each of the relevant groups

Note: to activate external access for each sub-group, you must open the locks of each sub-group and not just open the one in the group above.

(i) For more information, please see **17** - Enable external access to skills like Alexa, Google, IFTTT,etc. at <u>www.hager.com/domovea</u>.

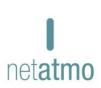

SONOS

# 7.4.1 Alexa

This enables you to add the vocal assistant Amazon Alexa to the domovea installation.

Connect to the Amazon Alexa website or to the Alexa application:

- select Skills in the menu,
- install the Hager domovea skills,
- enter the user name and password for your Alexa account,
- enter the user name and password of your myHager account,
- follow the instructions until installation is finished.

**(i)** For more information, please see tutorial **18 - Control a domovea installation with Alexa vocal assistant** at <u>www.hager.com/domovea</u>.

### 7.4.2 Google Home

This enables you to add the vocal assistant Google Home to the domovea installation.

Connect to the Google website or to the Google Home application:

- navigate to **Settings**,
- select More settings from the bottom of the page,
- select Home control in the Assistant tab,
- click + and search domovea,
- enter the user name and password of your myHager account,
- follow the instructions until installation is finished.

**(i)** For more information, please see tutorial **19 - Control a domovea installation with Google vocal assistant** at <u>www.hager.com/domovea</u>.

#### 7.4.3 IFTTT

This enables you to register the IFTTT service in the installation.

Connect to the IFTTT service website:

- create an account if necessary,
- search domovea in the different applications,
- link your domovea installation to another connected device by following the instructions.

**(i)** For more information, please see tutorial **20 - Create an Applet on IFTTT with domovea** at <u>www.hager.com/domovea</u>.

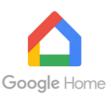

amazon alexa

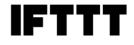

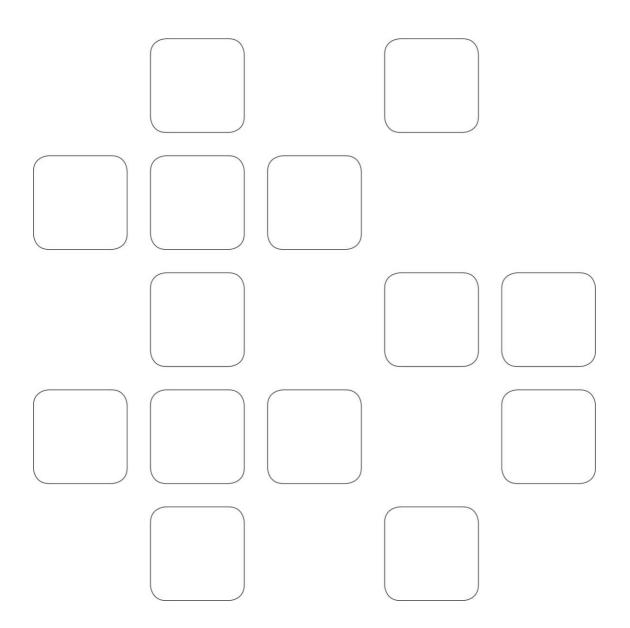